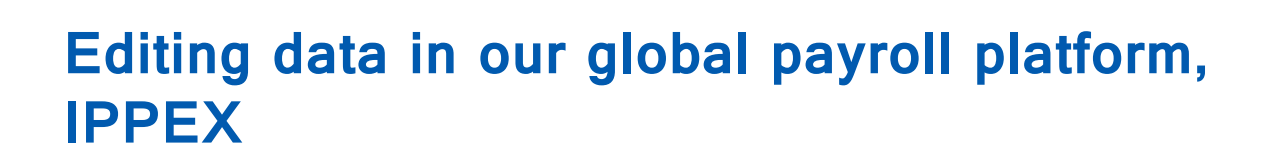

**JnaTerra** 

One way to look at employee information and edit it is directly in the IPPEX portal. This article shows you how to do that.

Choose Payrolls from the left hand menu, click the action menu next to the payroll you are interested in, and click Pay data > Employees

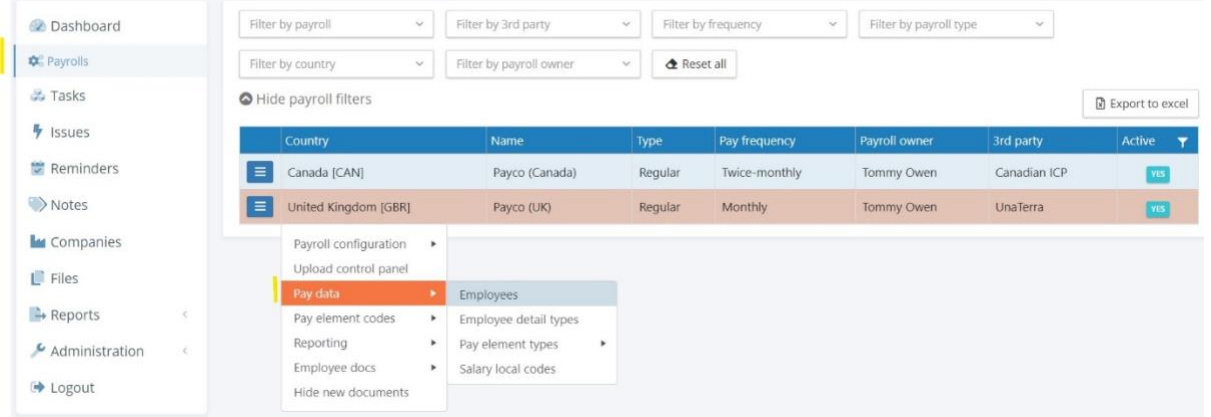

This will bring up a list of employees. All of the information held about an employee on the platform is accessible from this menu.

For the employee you'd like to view or edit, click the action menu.

- To edit information about the employee, their identification, tax, emails, HR data or payroll start or end dates, click Employee.
- For information about payroll inputs, click Pre Processing Pay Elements.
- For information about payroll outputs, click Post Processing Pay Elements

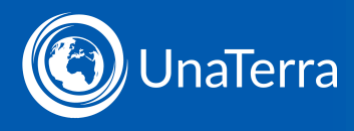

For example, if you want to change an employee's Job Title, click View employee:

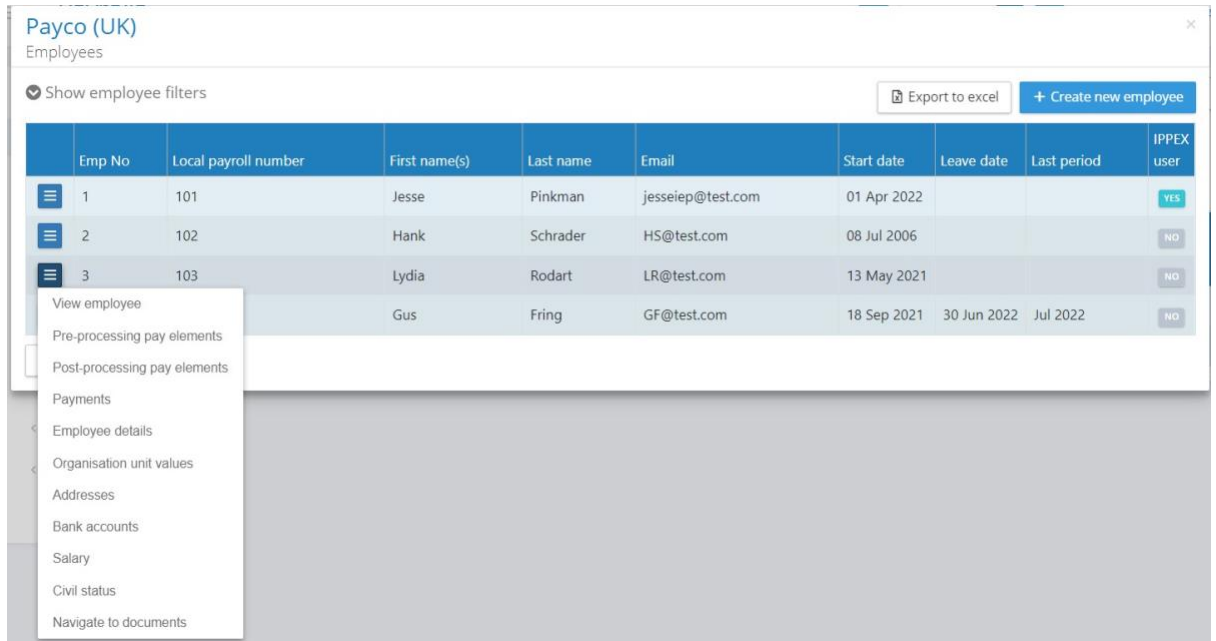

Then click Edit employee.

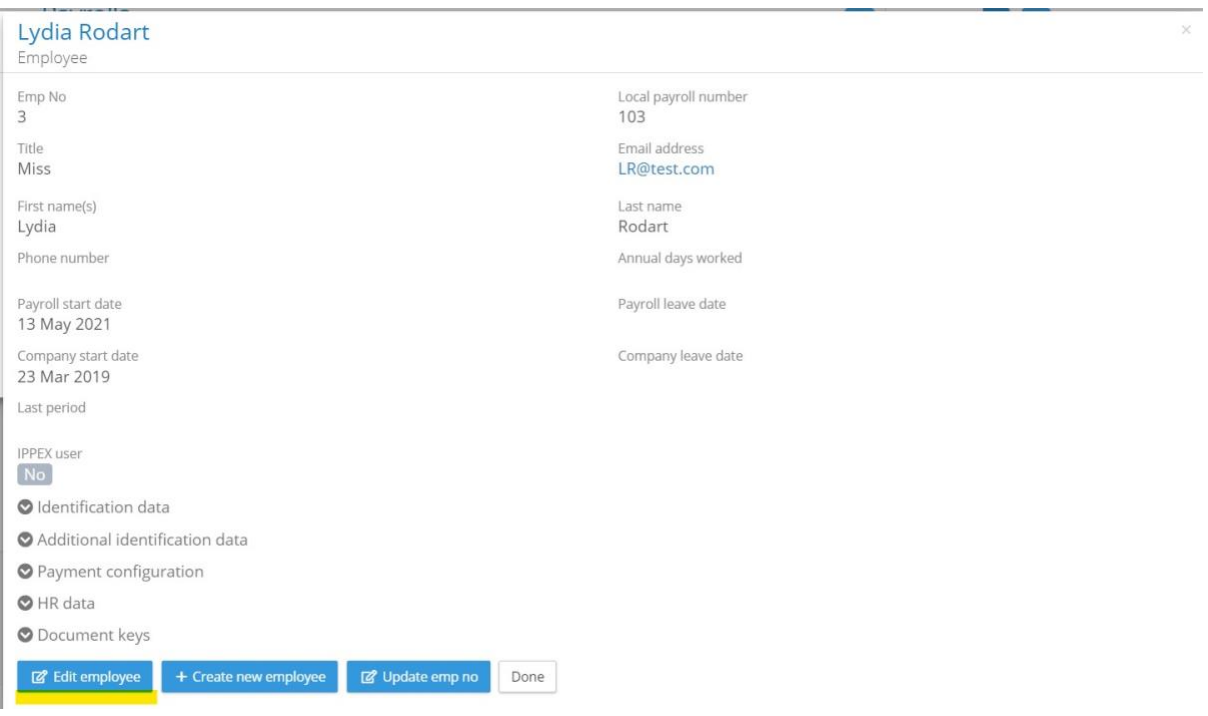

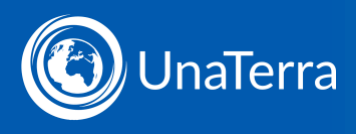

Expand the HR data section. Enter the new Job Title and click Save.

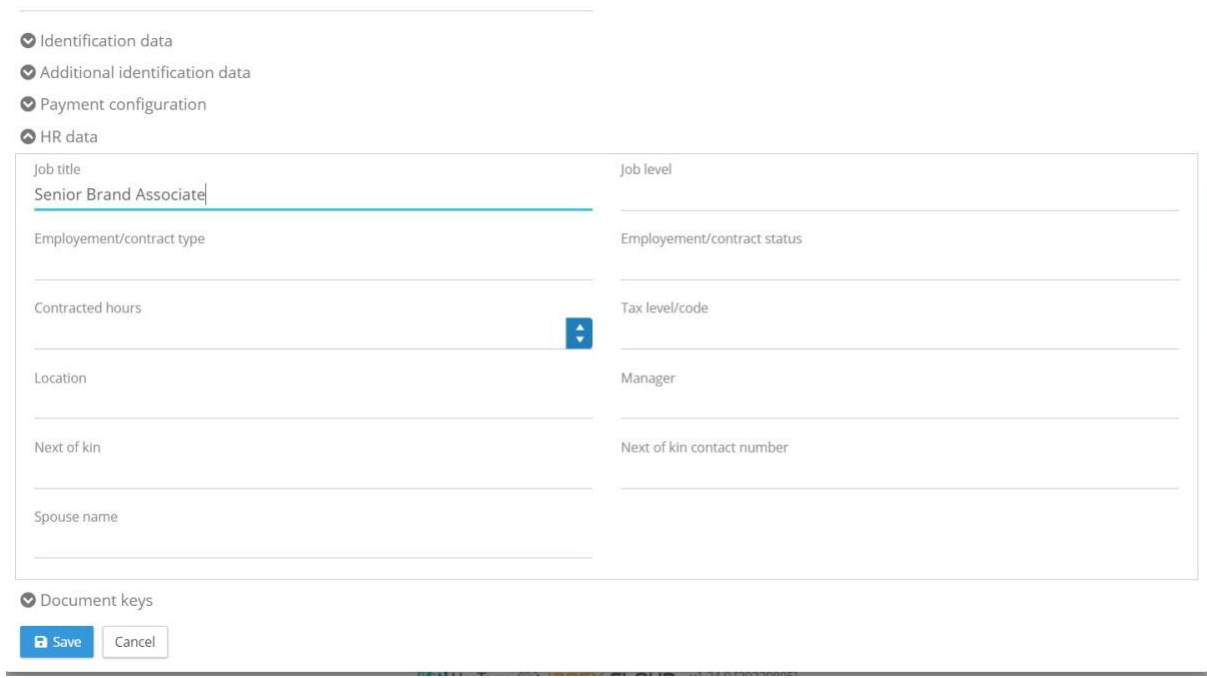

To update this employee's salary, from the employee list click Pre Processing Pay Elements:

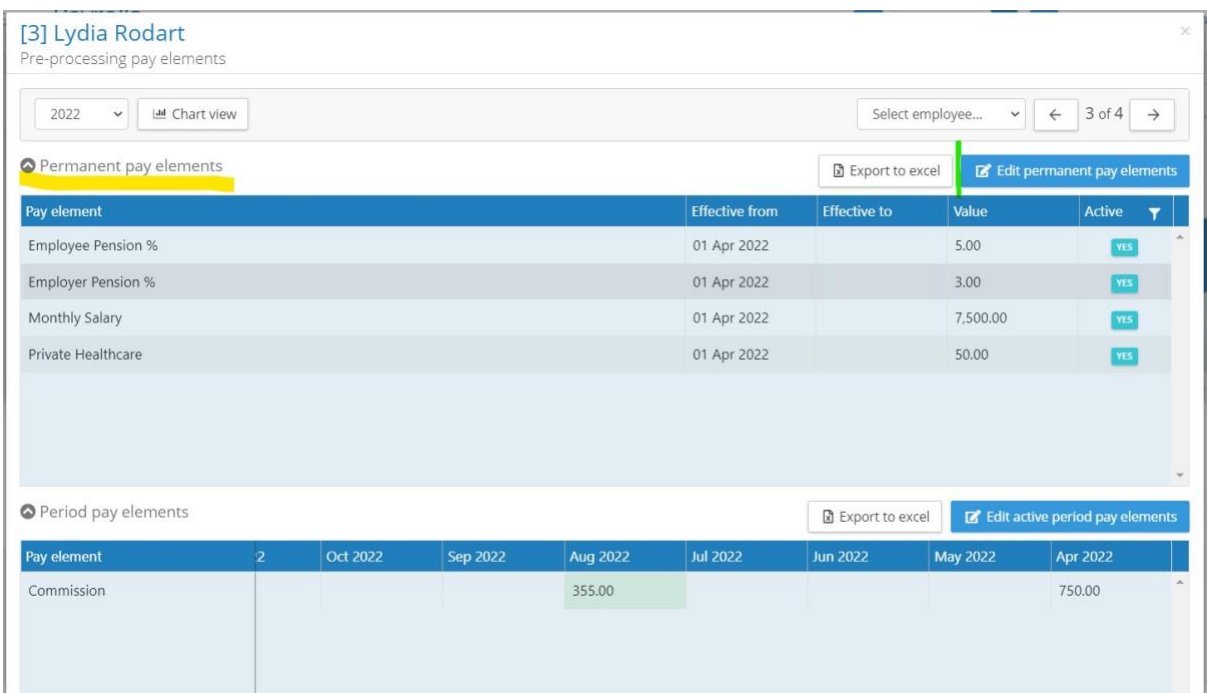

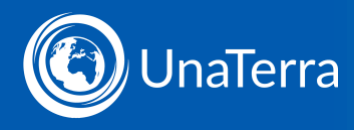

Salary is a Permanent pay element because it doesn't change from month to month. Click on Edit permanent pay elements to make a change. Note that commission is a Period pay element because it will be different each period, and may only be paid in some periods.

When you edit a Permanent pay element like Salary, you need to add a new pay element. If you just edit the existing one you will lose the historical record of that pay element over time. Click + New permanent pay element.

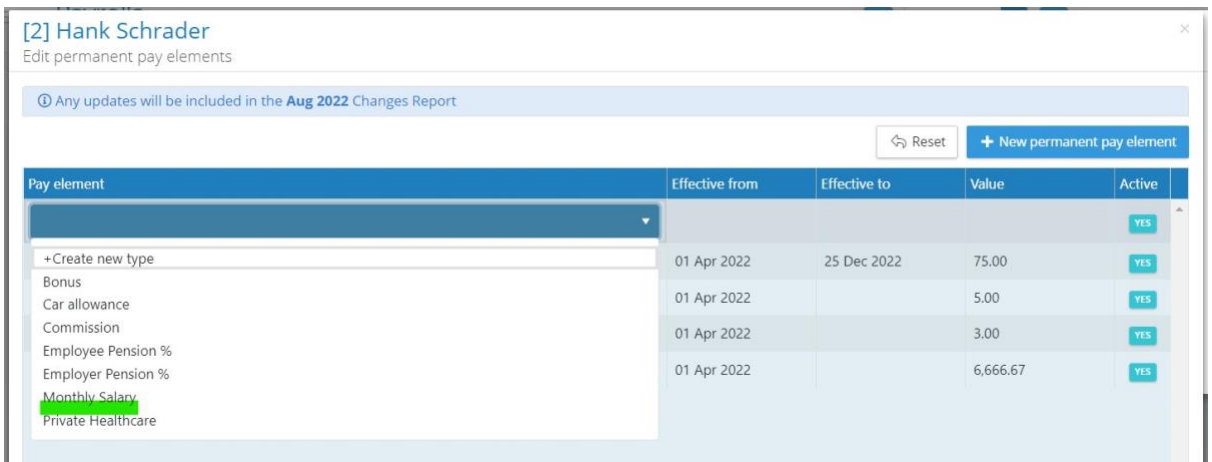

Select Monthly Salary from the dropdown list. Add an effective date for when the salary change will take effect and enter the new value.

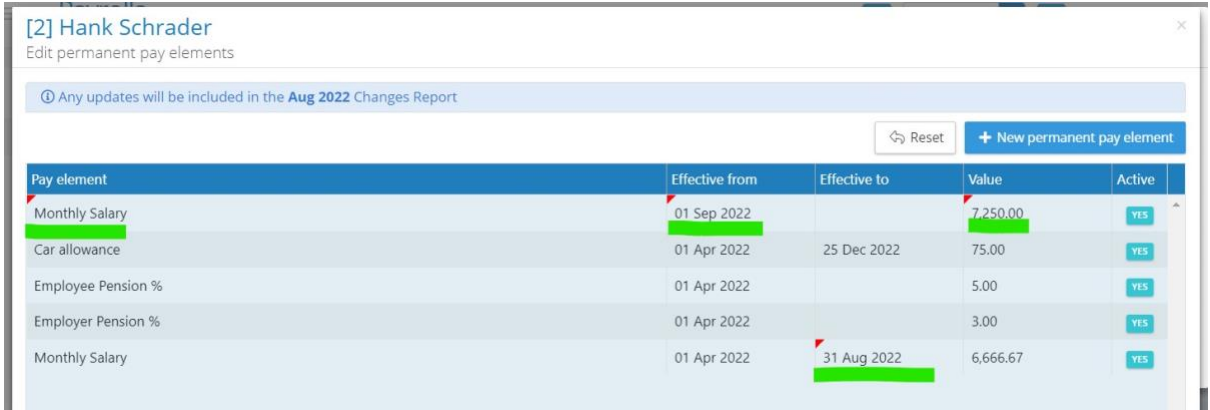

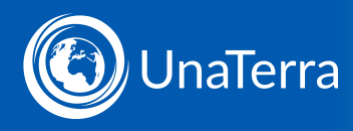

Note that you must also provide an end date for the previous monthly salary. Once you've made the changes, click Save and the change is made.

This can be a useful way to make changes if you have a small number of employees and changes are infrequent.

You can also update data through input files. See [Uploading an Employee](http://www.unaterra.io/wp-content/uploads/2022/10/Uploading-an-employee-changes-file-v221028.pdf)  [Changes File,](http://www.unaterra.io/wp-content/uploads/2022/10/Uploading-an-employee-changes-file-v221028.pdf) [Updating Payroll Inputs](http://www.unaterra.io/wp-content/uploads/2022/10/Updating-payroll-inputs-v221028.pdf) and [The Ippex File System](http://www.unaterra.io/wp-content/uploads/2022/10/The-filing-system-v221028.pdf) to learn more.